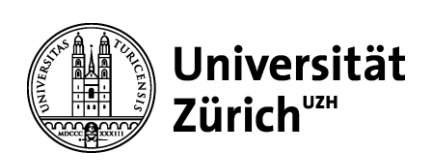

# Mail und Mailordner von HCL Notes nach Microsoft 365-Konto kopieren (migrieren)

Inhalt

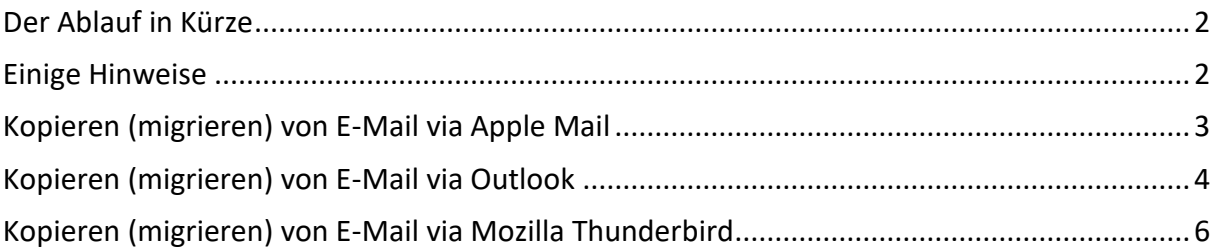

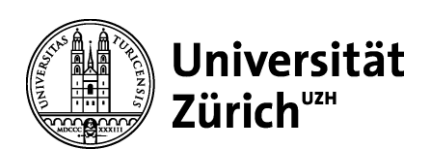

## <span id="page-1-0"></span>Der Ablauf in Kürze

- 1. **HCL Notes Mailkonto** im Mailprogramm ihrer Wahl öffnen. (z.B. Outlook, Thunderbird, Apple Mail o.ä.)
- 2. Fügen Sie das neue **Microsoft 365 Konto** dem gleichen Mailprogramm hinzu, wo auch HCL Notes konfiguriert ist (vgl. Schritt 1).
- 3. Sind beide Konten aktiv, können jetzt per **Copy & Paste** die Ordner und Mails von Notes nach Microsoft Office gezogen werden.

### <span id="page-1-1"></span>Einige Hinweise

- Beim Kopieren mittels Apple Mail könnte der *Zeitstempel* verändert werden. -> Ein Suchender Objekte nach Datum wird so erschwert.
- Der HCL-Ordner mit den *gesendeten* E-Mails wird nicht synchronisiert. -> Workaround wird unten beschrieben.
- Drag and Drop von Ordnern mit Unterordnern kann dazu führen, dass nur die Ordnerstruktur verschoben wird, jedoch nicht deren Inhalte.
- Werden die Ordner nicht synchronisiert, (nicht sichtbar), müssen diese zuerst im Mail-Client *abonniert* werden. Vorgehen wird weiter unten beschrieben.
- Falls Sie Outlook verwenden möchten, können Sie die aktuelle Version auf -> *https://portal.office.com* herunterladen.
- <span id="page-1-2"></span>• Hilfestellungen rund um Outlook finden Sie über folgenden Link (https://t.uzh.ch/1cG)

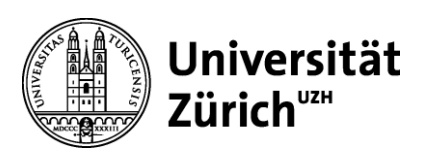

# Kopieren (migrieren) von E-Mail via Apple Mail

- **1. «Altes» HCL Notes Konto via IMAP in Apple Mail hinzufügen**: https://www.zi.uzh.ch/de/support/e-mail kollaboration/imapclients.html
- **2. «Neues» Microsoft 365 Konto in Apple Mail hinzufügen**: Mail -> Account hinzufügen -> Exchange wählen -> Anmelden
- **3. Synchronisation abwarten:**  Je nach Grösse und Menge der Objekte im HCL Notes Konto dauert es eine Weile, bis alle Objekte abgeglichen und im Apple Mail sichtbar sind.

#### **Hinweis:**

- Die HCL Notes Order "Gesendet", "Entwürfe" und "Papierkorb" sind technisch keine Ordner sondern «Views». Sie werden entsprechend nicht im Mail-Client angezeigt.
- Die Objekte in diesen Views können migriert werden, indem z.B. via Webmail (https://webmail.uzh.ch) und innerhalb des "alten" HCL Notes Kontos «echte» Ordner erstellt werden und dort die E-Mail-Objekte reinkopiert werden. Diese neuen Order werden dann durch IMAP erkannt und synchronisiert.

#### **Daten-Migration:**

- Bitte prüfen Sie ob alle Mails / Ordner im unter Nr.1 erstellen Konto vorhanden sind, bevor Sie mit der Datenmigration beginnen.
- Sie können nun z.B. die E-Mails im Posteingang oder ganze Ordnerstrukturen per Copy & Paste vom «Alten» HCL Notes Konto ins «Neues» Microsoft 365 Konto ziehen – je nach Datenmenge empfiehlt es sich sehr in Ordner-für- Ordner-Schritte zu migrieren.

#### **ACHTUNG!**

• Es kann vorkommen, dass Apple Mail beim Kopiervorgang einen neuen *Zeitstempel* erstellt, d.h. in diesem Fall können die E-Mails danach nicht mehr sinnvoll nach Datum sortiert werden!

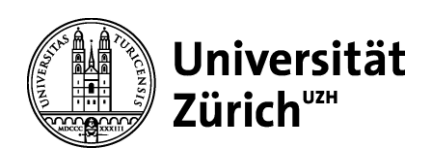

## <span id="page-3-0"></span>Kopieren (migrieren) von E-Mail via Outlook

Die aktuelle Version des Outlooks kann hier heruntergeladen werden: https://portal.office.com.

#### **1. "Altes" HCL Notes Konto via IMAP im Outlook hinzufügen:**

- Für Windows im Outlook:
	- Datei -> Konto hinzufügen

-> E-Mail-Adresse eingeben: «**[SHORTNAME@uzh.ch](mailto:SHORTNAME@uzh.ch)**» (spezielle Adresse, nur für Migration) **WICHTIG**: -> Erweiterte Optionen -> Ich möchte mein Konto manuell einrichten -> Verbinden

- -> IMAP auswählen
- -> Passwort eingeben (dasselbe wie für Webmail https://webmail.uzh.ch)
- -> Benutzer: Shortname (anstelle von shortname@uzh.ch)
- -> Vorgang abgeschlossen

#### **Hinweis**:

- Die Auto-Konfiguration verwendet einen falschen Port für SMTP. Dies ist jedoch irrelevant, da für die Migration mit dem HCL Notes Konto keine E-Mails versendet werden müssen. (htt[ps://www.zi.uzh.ch/de/support/e-mail-kollaboration/imapclients.html\).](http://www.zi.uzh.ch/de/support/e-mail-kollaboration/imapclients.html))
- Bei Outlook **für Mac** klicken Sie auf den Menübefehl Outlook -> Einstellungen -> Konten und klicken dort auf das Plussymbol (Neues Konto). Folgen Sie danach den Anleitungen oben. Die entsprechende Microsoft-Anleitung:

https://support.microsoft.com/de-de/office/hinzuf%C3%BCgen-eines-e-mail-kontos-zu-outlook-6e27792a-9267- 4aa4-8bb6-c84ef146101b#PickTab=Outlook\_f%C3%BCr\_PC

#### **2. "Neues" Microsoft 365 Konto in Outlook hinzufügen:**

- Im Outlook **für Windows**: Datei -> Konto hinzufügen -> Primäre E-Mailadresse eingeben: z.B. ["vorname.nachname@uzh.ch -](mailto:vorname.nachname@UZH.ch)> Verbinden > Microsoft 365
- Bei Outlook **für Mac:**  Menübefehl Outlook -> Einstellungen -> Konten und klicken Sie dort auf das Plussymbol (Neues Konto). Folgen Sie danach den Anleitungen oben.

#### **3. Synchronisation abwarten**:

• Je nach Grösse und Menge der Objekte im HCL-Notes Konto dauert es eine Weile, bis alle Objekte abgeglichen und im Outlook sichtbar sind

#### **Hinweise:**

- Es ist möglich, dass die entsprechenden Ordner im Postfach zur Synchronisation abonniert werden müssen. Dies wird im Outlook, im unter Punkt 1 eingerichteten Konto konfiguriert: Im Outlook: Start -> Rechte Maustaste (ohne vorgängige Auswahl!) auf den Konto-Namen -> IMAP-Ordner… -> Abfrage klicken -> gewünschter Ordner markieren -> Abonnieren -> Übernehmen -> OK Der Ordner erscheint nun in der Ansicht und wird synchronisiert.
- Die HCL Notes Order "Gesendet", "Entwürfe" und "Papierkorb" sind technisch keine Ordner sondern «Views». Sie werden entsprechend nicht im Mail-Client angezeigt.
- Die Objekte in diesen Views können migriert werden, indem z.B. via Webmail (https://webmail.uzh.ch) und innerhalb des "alten" HCL Notes Kontos «echte» Ordner erstellt werden und dort die E-Mail-Objekte reinkopiert werden. Diese neuen Order werden dann durch IMAP erkannt und synchronisiert.

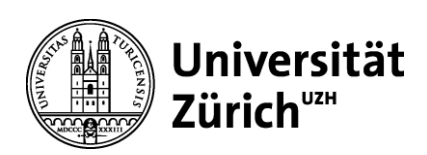

#### **Daten-Migration:**

- Bitte prüfen Sie ob alle Mails / Ordner im unter Nr.1 erstellen Konto vorhanden sind, bevor Sie mit der Datenmigration beginnen.
- Sie können nun z.B. die E-Mails im Posteingang oder ganze Ordnerstrukturen per Copy & Paste vom «Alten» HCL Notes Konto ins «Neues» Microsoft 365 Konto ziehen – je nach Datenmenge empfiehlt es sich sehr in Ordner-für- Ordner-Schritte zu migrieren.
- Nach erfolgreicher Datenmigration kann das HCL Notes-IMAP-Konto wieder entfernt werden.

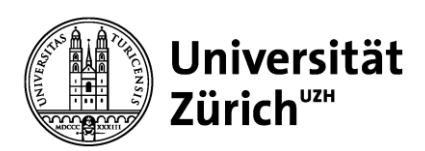

## <span id="page-5-0"></span>Kopieren (migrieren) von E-Mail via Mozilla Thunderbird

**Hinweis**:

• Mozilla Thunderbird ist eine Standard-Applikation und wird von der UZH Informatik **NICHT** supportet. Hilft ihnen diese Anleitung nicht weiter, müssen wir an das Hilfeforum von Mozilla verweisen.

#### **1. "Altes" HCL Notes Konto via IMAP im Thunderbird hinzufügen:**

In den Thunderbird-Einstellungen: Extras -> Konten-Einstellungen -> Konten-Aktionen -> E-Mail-Konto hinzufügen -> E-Mail-Adresse eingeben -> Passwort eingeben (dasselbe wie für Webmail https://webmail.uzh.ch) -> «Manuell einrichten» -> Felder entsprechend der Anleitung auf https:/[/www.zi.uzh.ch/de/support/e-mail-k](http://www.zi.uzh.ch/de/support/e-mail-)ollaboration/imapclients.html ausfüllen -> Authentifizierung "Passwort, normal" auswählen -> «Fertig» klicken

#### **2. "Neues" Microsoft 365 Konto in Thunderbird hinzufügen:**

- In den Thunderbird-Einstellungen: Extras -> Konten-Einstellungen -> Konten-Aktionen -> E-Mail-Konto hinzufügen -> Primäre E-Mailadresse eingeben: z.B. [«vorname.nachname@UZH.ch»](mailto:vorname.nachname@UZH.ch) -> Passwort eingeben -> "Manuell einrichten" -> Felder entsprechend der Anleitung auf https:/[/www.zi.uzh.ch/de/support/it-workplace/ms365/outlook/setup.html a](http://www.zi.uzh.ch/de/support/it-workplace/ms365/outlook/setup.html)usfüllen -> Authentifizierung "Automatisch erkennen" auswählen -> Als Benutzername die Primäre E- Mailadresse setzen -> Erneutes Testen klicken damit die korrekte Authentifizierungsmethode in der Auswahlliste erscheint -> Authentifizierung auf den Wert "OAuth2" wechseln -> Fertig klicken
- Es kann eine Weile dauern, bis alle Objekte abgeglichen und in Thunderbird sichtbar sind.

#### **Hinweise:**

- Es ist wahrscheinlich, dass die entsprechenden Ordner im Postfach zur Synchronisation abonniert werden müssen. Datei -> Abonnieren... und das gewünschte Konto auswählen.
- Die HCL Notes Order "Gesendet", "Entwürfe" und "Papierkorb" sind technisch keine Ordner sondern «Views». Sie werden entsprechend nicht im Mail-Client angezeigt.
- Die Objekte in diesen Views können migriert werden, indem z.B. via Webmail (https://webmail.uzh.ch) und innerhalb des "alten" HCL Notes Kontos «echte» Ordner erstellt werden und dort die E-Mail-Objekte reinkopiert werden. Diese neuen Order werden dann durch IMAP erkannt und synchronisiert.

#### **Daten-Migration:**

- Bitte prüfen Sie ob alle Mails / Ordner im unter Nr.1 erstellen Konto vorhanden sind, bevor Sie mit der Datenmigration beginnen.
- Sie können nun z.B. die E-Mails im Posteingang oder ganze Ordnerstrukturen per Copy & Paste vom «Alten» HCL Notes Konto ins «Neues» Microsoft 365 Konto ziehen – je nach Datenmenge empfiehlt es sich sehr in Ordner-für- Ordner-Schritte zu migrieren.
- Nach erfolgreicher Datenmigration kann das HCL Notes-IMAP-Konto wieder entfernt werden.